# Fisher<sup>®</sup> Specification Manager

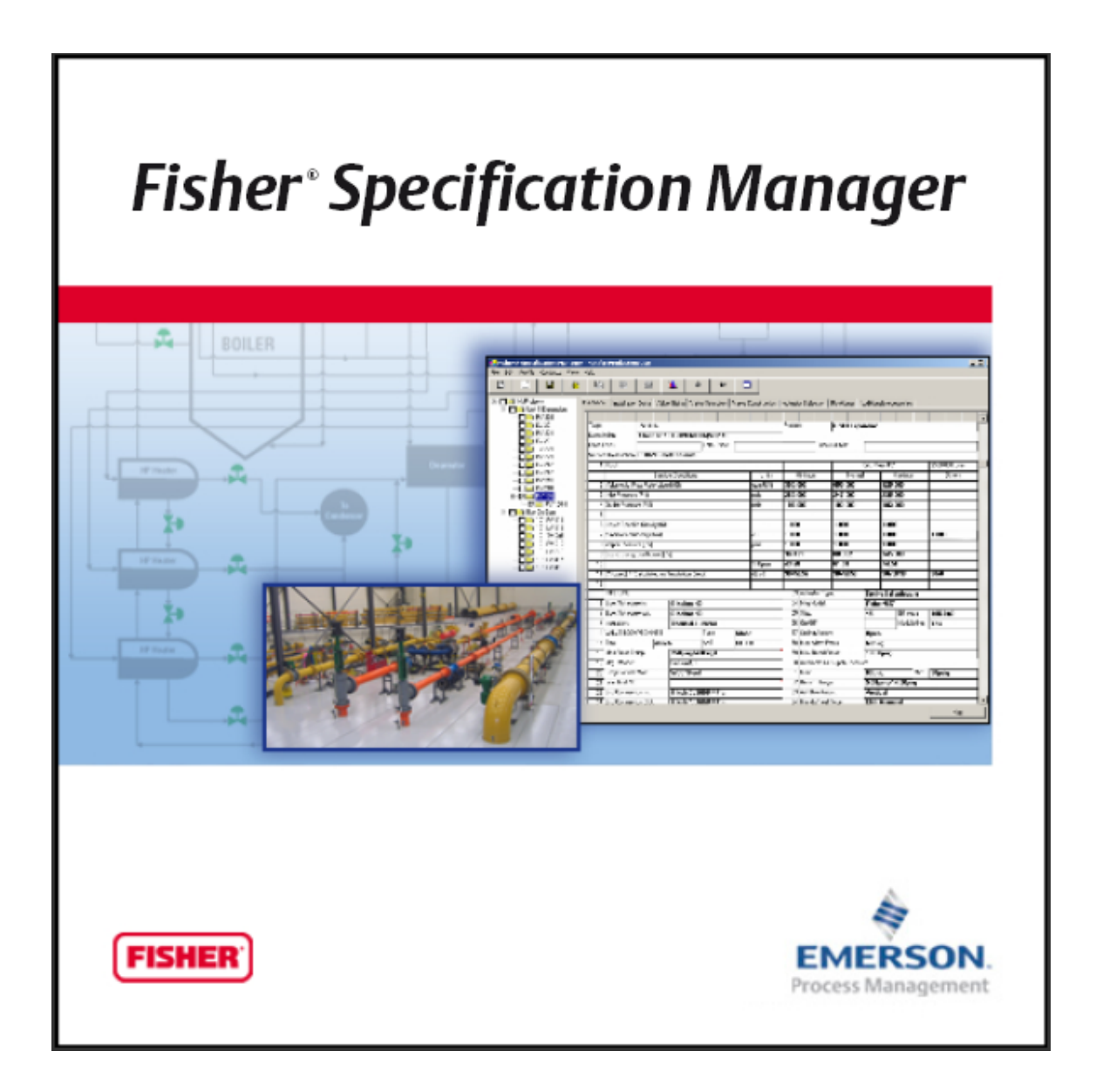

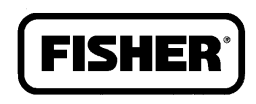

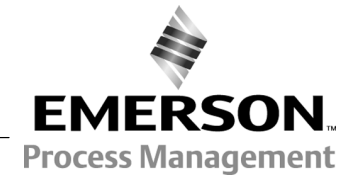

www.Fisher.com

# **Contents**

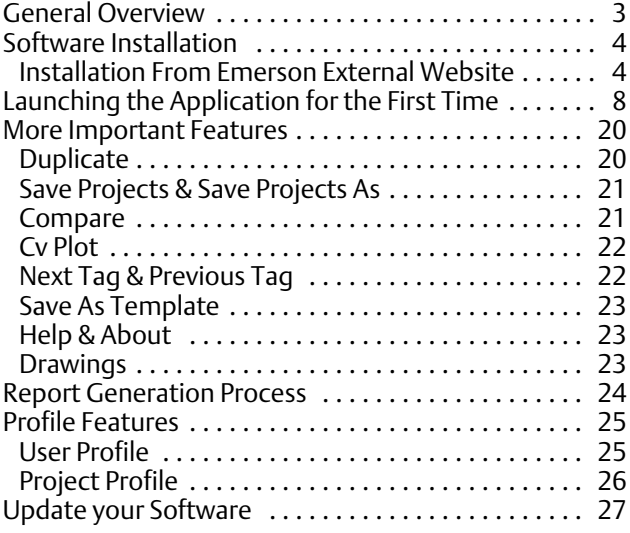

# <span id="page-2-0"></span>GENERAL OVERVIEW

Enabling engineers to be more productive at control valve sizing & selection.

#### Overview

Designed for engineers, Fisher Specification Manager software offers a powerful set of tools for producing an ISA specification sheet faster, improving noise prediction calculations and exporting dimensional data for Fisher and Baumann control valves. You'll find it easy to learn and use. Fisher Specification Manager software helps take the worry out of control valve specification.

#### Clear, Sequential Specification Process

Create an ISA specification sheet with ease using Fisher Specification Manager software. Simply navigate through the tabbed steps to enter your mechanical requirements and service conditions. Fisher Specification Manager software will guide you through control valve models and construction details to complete your specification sheet.

# It's All About Efficiency

Convenient hot buttons and right-click options provide quick access to view Cv plots and create new projects, tags, and revisions. The Windows® Explorer-type view allows for quick navigation between projects and tags. You can set engineering unit preferences for each new project.

Fisher and Baumann™ control valve bulletins in PDF format are available from the software during control valve selection.

## Powerful Comparison and Editing Tools

You can build a default specification sheet for the project and quickly use notes from a clipboard. The "find and replace" feature ensures a fast process for changes across the entire project.

Fisher Specification Manager software offers a powerful comparison tool for evaluating differences between tags and/or revisions.

## Quickly Generate Dimensional Drawings

Fisher Specification Manager software can create dimensional drawing reports for your project that are consistent with the Intergraph DDP (Dimensional Data for Piping) module. The dimensional data can be viewed in a Microsoft® Word document as a drawing or exported to an Excel spreadsheet for Import into DDP.

## Share Information Quickly With Other Programs

Fisher Specification Manager software can reliably export the data on the ISA specification sheet into a text or XML file format. Mapping features deliver the data ready to use for Intergraph's Intools and your Emerson sales engineer's quotation tool.

The custom mapping tool empowers you to create your own data map so that you can exchange data with other systems as well.

# Electronic Reports

You can easily generate and share the following Microsoft reports with your project team using Fisher Specification Manager software: ISA specification sheet; Control valve sizing calculation; Actuator sizing calculation; Project Summary; Cv versus travel plot; Dimensional drawing.

# <span id="page-3-0"></span>SOFTWARE INSTALLATION

Below is a step-by-step quide to help you get Fisher Specification Manager setup on your PC.

#### Installation From Emerson External Website

- 1. Open Internet Explorer and navigate to www.FisherSpecificationManager.com.
- 2. Click the link "Download Fisher Specification Manager".

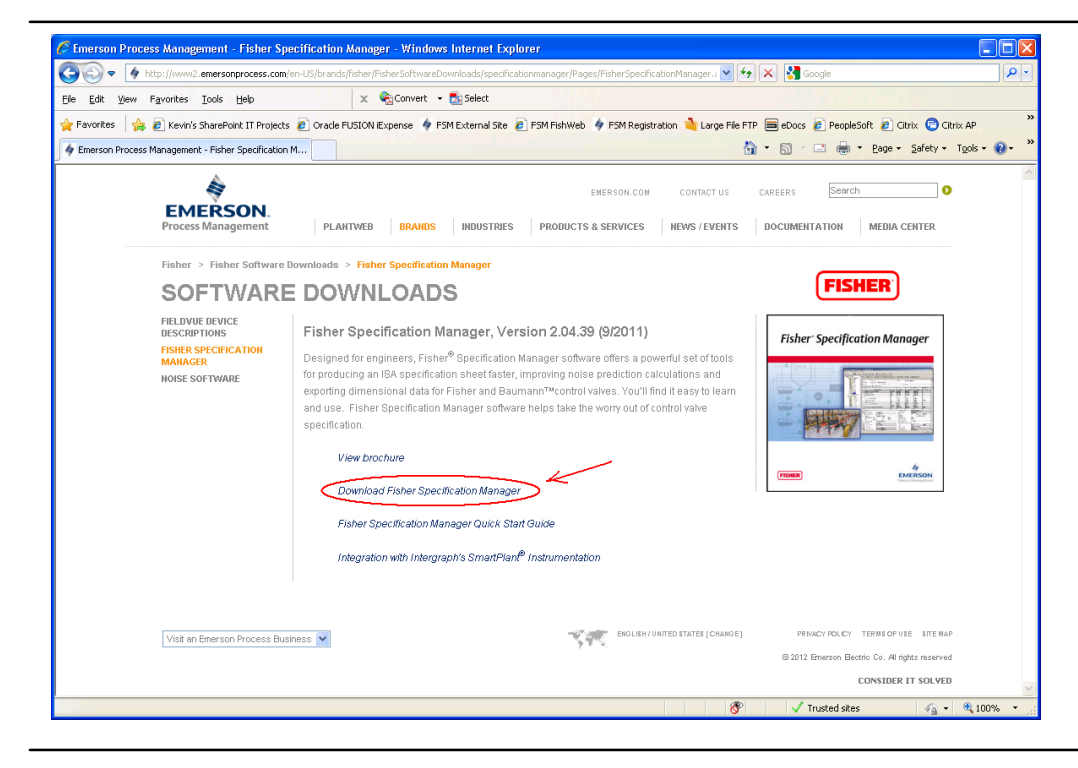

3. Click the link "Click here" towards the bottom of the next web page.

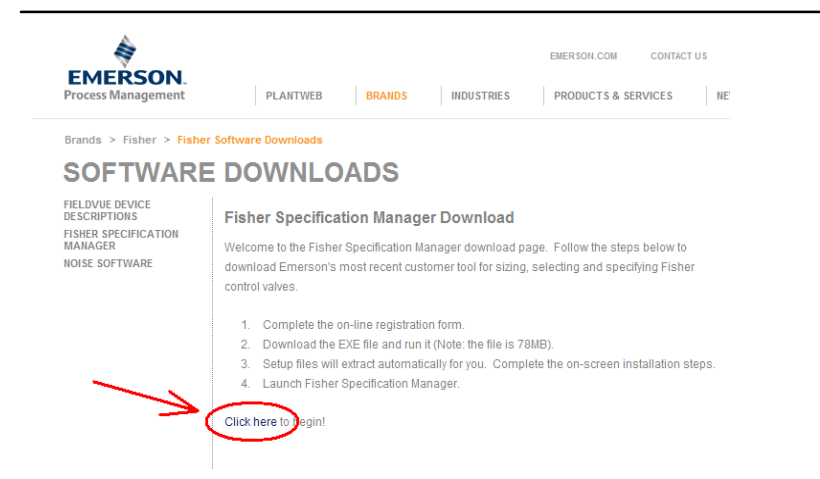

4. Once the registration form appears, fill in the required fields (highlighted Yellow below) and click the Register button.

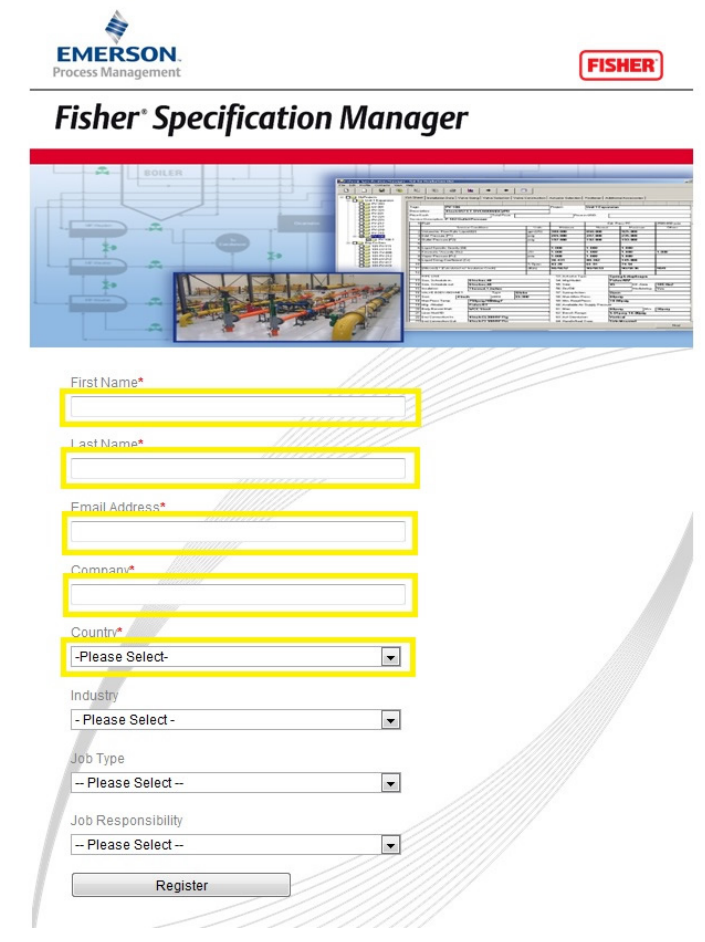

5. If you see the web page below, your registration is complete. Click the button "Download" to proceed with downloading Fisher Specification Manager.

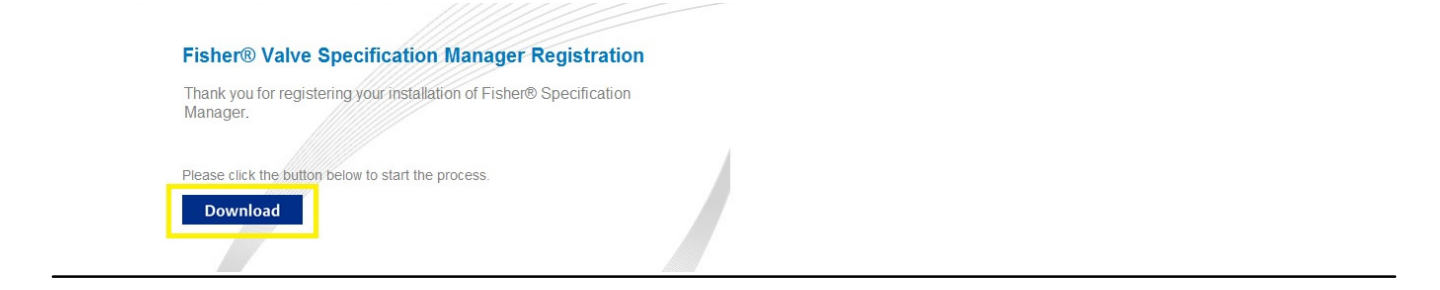

6. When you see the below dialog boxes, click "Yes" then "Run". Download will take approximately 1 minute depending on your network connection.

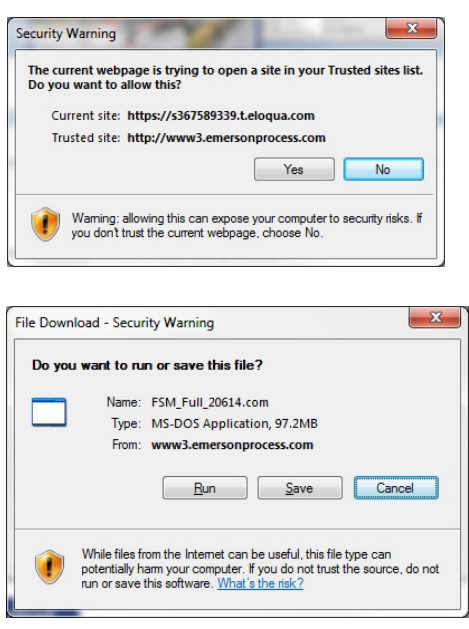

7. Once the download has completed, select Run on the below dialog box.

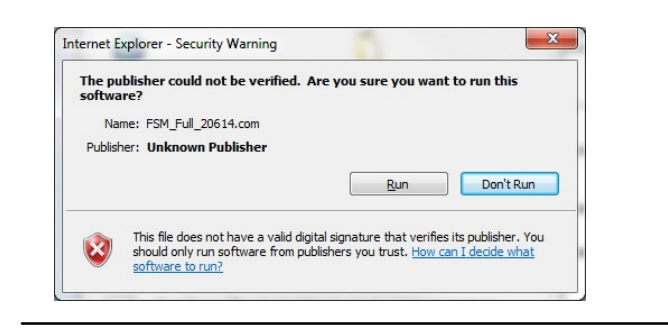

#### **Quick Start Guide**

8. The Fisher Specification Manager installation wizard will guide you through the setup process. Below is a suggested method of installation.

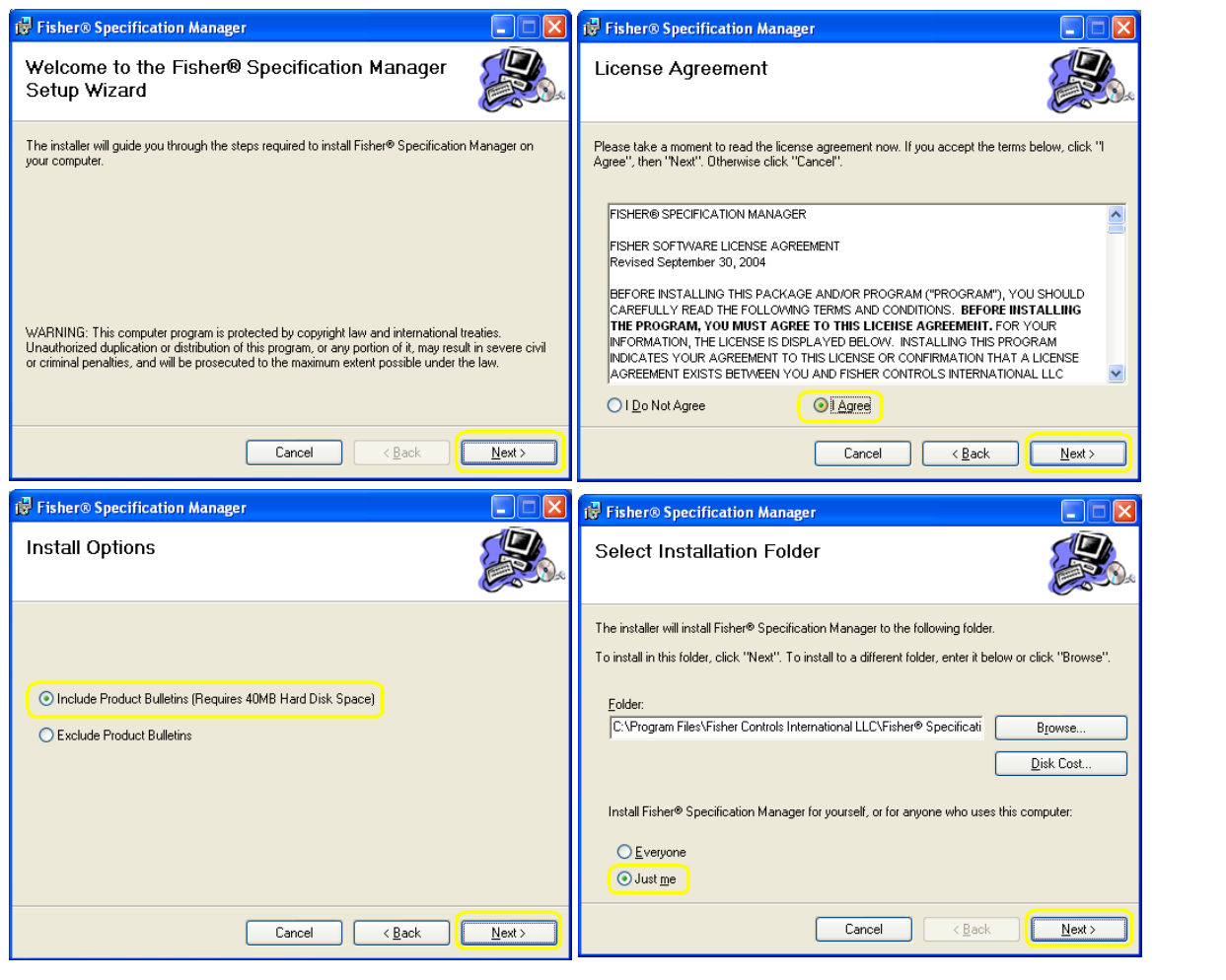

# <span id="page-7-0"></span>Launching the Application for the First Time

Now that your Fisher Specification Manager installation is complete, you will need to learn how to navigate throughout the application. To do so, we will perform several mock scenarios and examples to help familiarize you with the program.

- 1. Launch Fisher Specification Manager by double-clicking the icon on your desktop. If you have another way you would like to launch the app, please do so at your preference.
- 2. The Splash Screen will appear for a few moments, followed by the main screen (shown below).

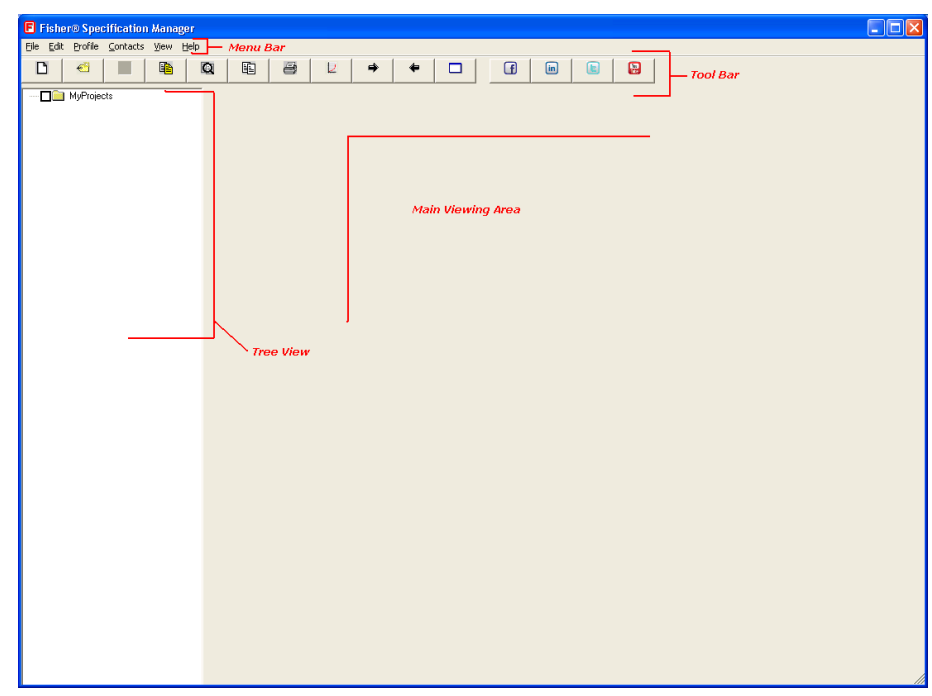

3. We will want to size a valve for this project, therefore we need to CREATE a New Project by clicking the "New Project" button on the far left side of the Toolbar.

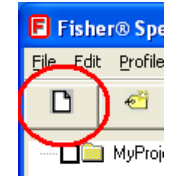

4. A project folder will appear within the Tree View on the left hand side of the screen. At this point you can modify the Project Name (e.g. "Project1") if you like. For this sample's purpose, we will leave it as "Project1", and click the "New Tag" button just to the right of the "New Project" button. You can also rename the Tag to something more meaningful.

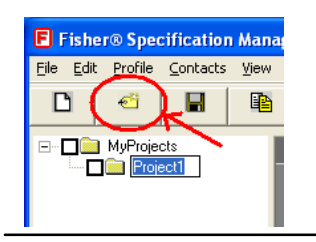

5. Within each Tag you can size a valve, and you can create multiple Tags within a Project. As you can see, Fisher Specification Manager operates by using a TAB system. A new tag always begins on the "1-Installation Data" tab. A user steps through each tab in order ("1" through "7"), but is not required to complete them all by any means. Typically a user will stop at tab "3" for Valve Selection, and that will be all the user will need.

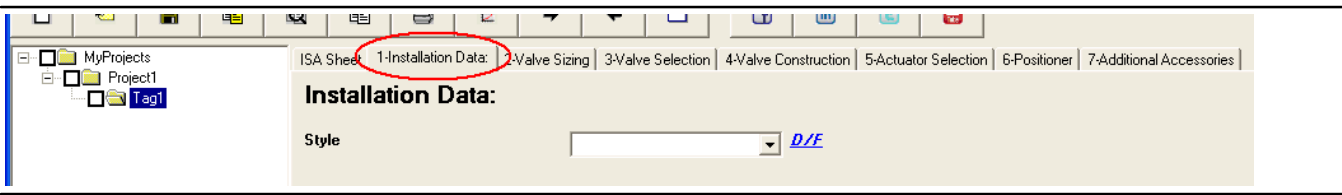

6. Within the Installation Data tab, select/fill-in the following fields on the form with these values:

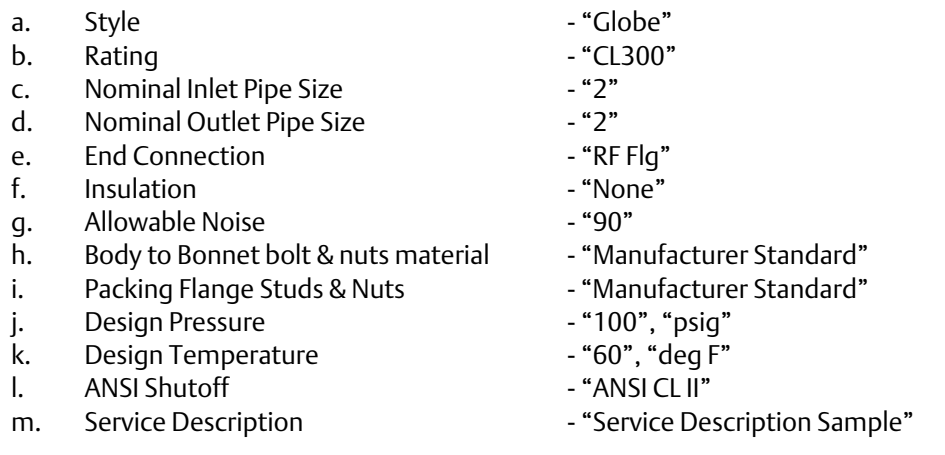

You can't see the values very well in this image, but it should look something like this:

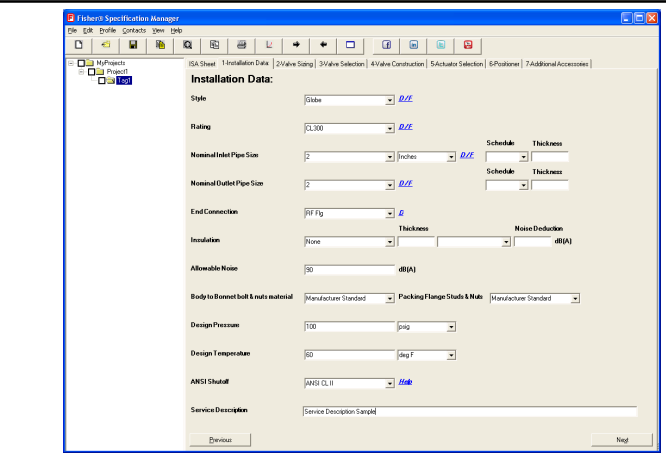

7. Click the "2-Valve Sizing" tab to proceed to the next step of sizing your valve. As an alternative, you can also click the "Next" button in the lower right hand corner of the application.

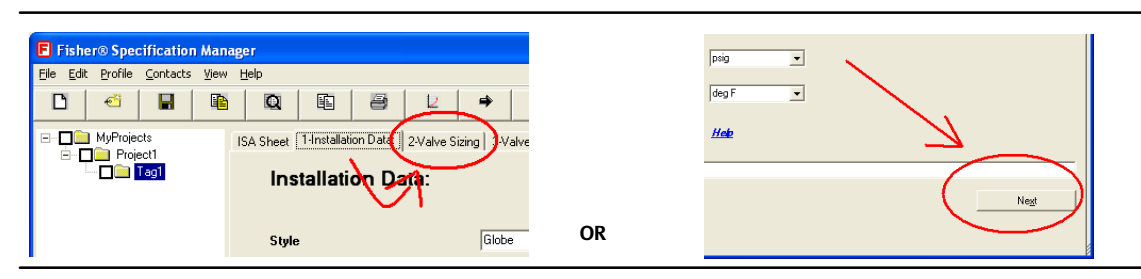

8. The first thing we will do in our sample is click the "Gas" option button on the right hand side of the Valve Sizing form.

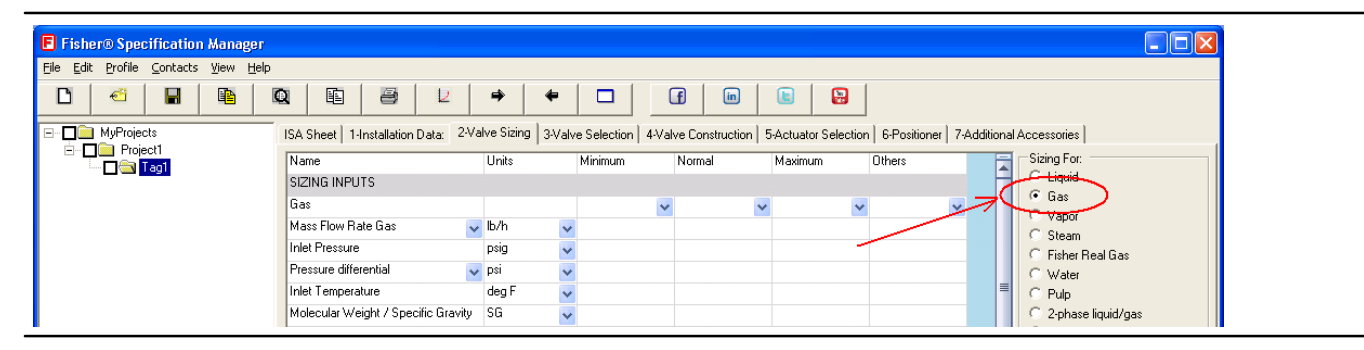

- 9. Next, right-click anywhere within the grid, and make sure that there is NOT a check mark next to the "Display Short Names" selection. This will ensure that you are looking at the Long Names which are more meaningful if you are new to sizing valves.
- 10. You will notice along the top of the grid there are four default headings. "Minimum", "Normal", "Maximum", and "Others". These are call Service Conditions (also known as Sizing or Process Conditions). Under the "Units" column, make sure the values look as follows:

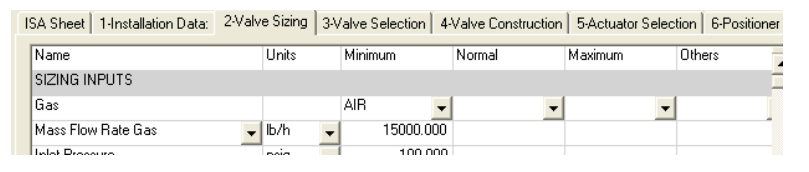

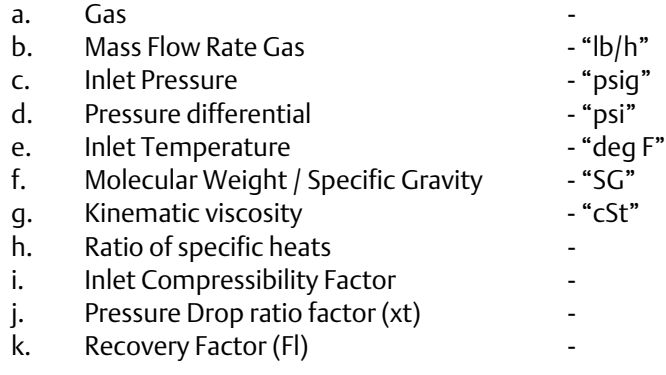

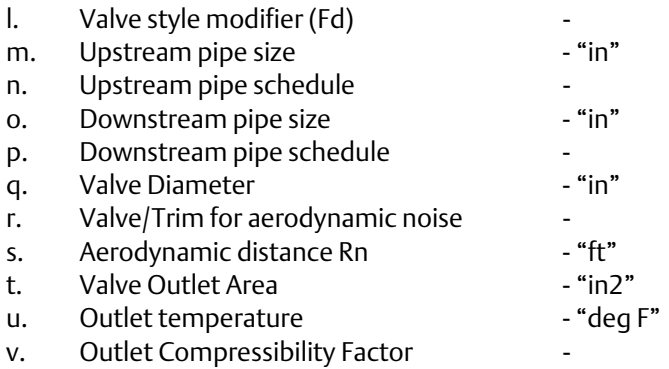

11. Under the "Minimum" service condition, make sure to enter data as follows:

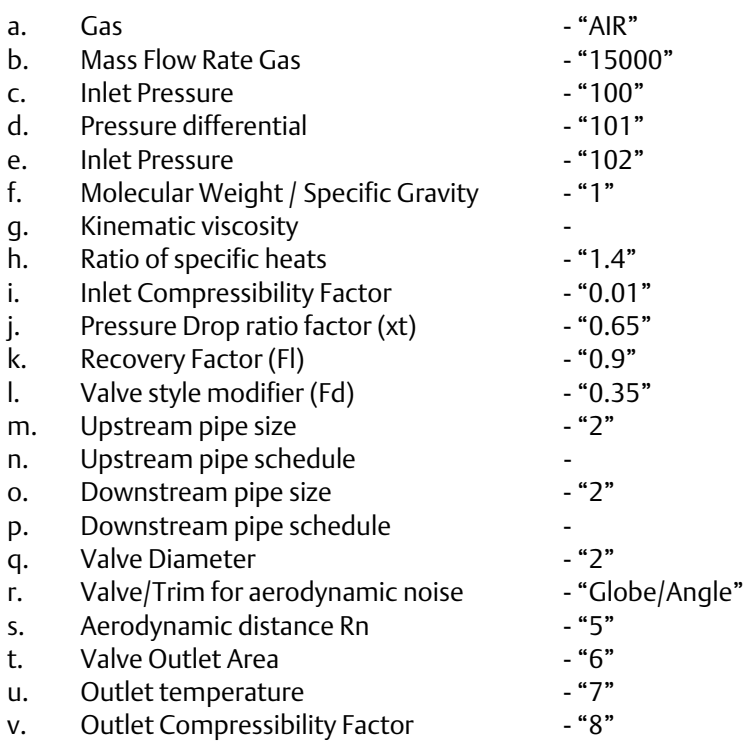

12. Click the "Calculate" button in the lower-right corner of the Valve Sizing form. Output results will be generated within the yellow cells towards the bottom of the grid.

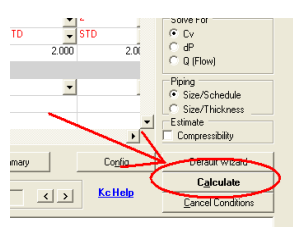

13. Next, we are going to Copy & Paste the Minimum service condition values to the other service conditions ("Normal", "Maximum", "Others"). To do so, right-click any cell within the "Minimum" service condition, and select "Copy Condition".

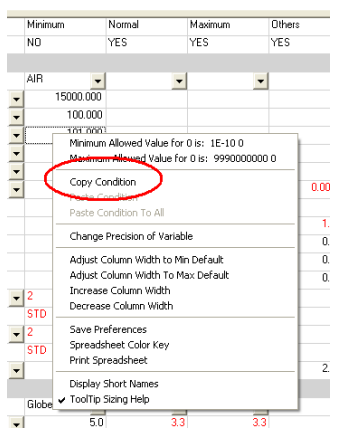

- 14. Right-click in ANY of the Service Condition columns, and select "Paste Condition To All". This will paste all your copied values to the other service conditions to save time and eliminate the need to re-enter data. Click the "Calculate" button again to generate output results for all service conditions.
- 15. Moving on, click on the tab labeled "3-Valve Selection". A list of Valve products will be listed in the top pane of the form.
- 16. Click the plus-sign to the left of the product "ET".
- 17. Click the plus-sign to the left of "Equal Percent:".
- 18. Finally, click on the Attribute labeled "Trim Style/Characteristic Equal Percent". A grid will be populated with data within the bottom pane of the form.
- 19. In the "Valve Size" column, click the GREEN cell labeled "NPS 2".

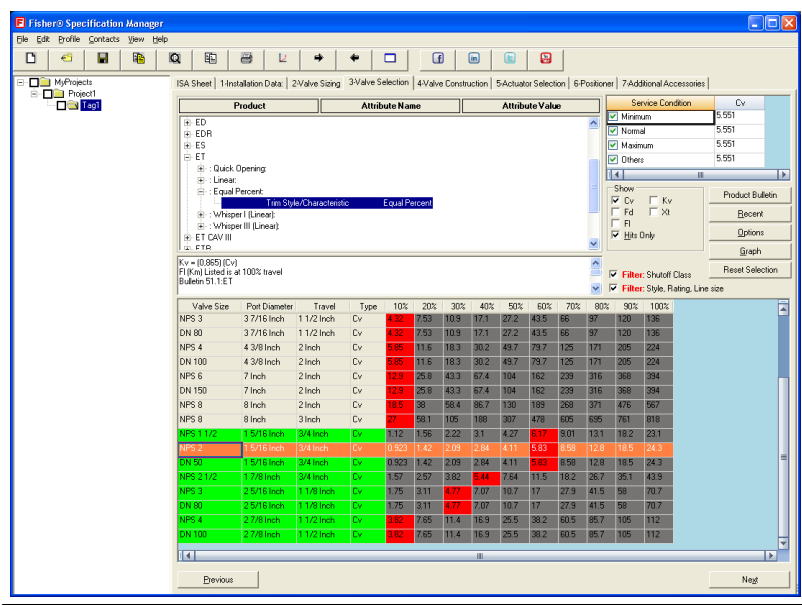

20. Continue on to the next step by clicking the "4-Valve Construction" tab.

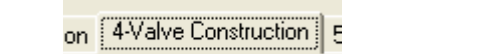

21. The first five text boxes should already be populated with data, so we will skip down to the Body Material and start from there. Click the "Options" button just to the right of the Body Material dropdown box. Select "Cast Iron" from the grid, and click OK.

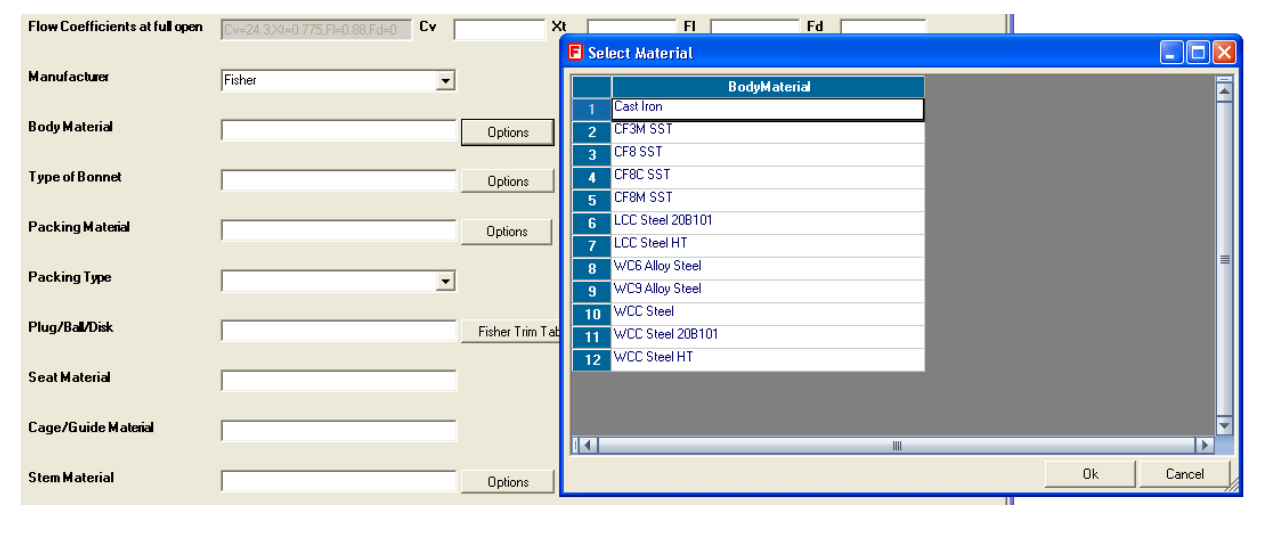

- 22. Click the "Options" button to the right of the "Type of Bonnet" dropdown box. Select "Plain" from the grid, and click OK.
- 23. Click the "Options" button to the right of the "Packing Material" dropdown box. Select "Single Graphite" from the grid, and click OK. You will notice that Packing Type gets pre-populated based on your Packing Material selection.
- 24. Click the "Fisher Trim Tables" button to the right of the "Plug/Ball/Disk" dropdown box. Select TrimNumber "1" from the grid, and click OK. Based on your selection, "Seat Material", and "Cage/Guide Material" will be automatically populated.
- 25. Finally click on the "Options" button to the right of the "Stem Material" dropdown box. Select "N05500 Nickel Alloy" from the grid, and click OK. Your screen should look something like this:

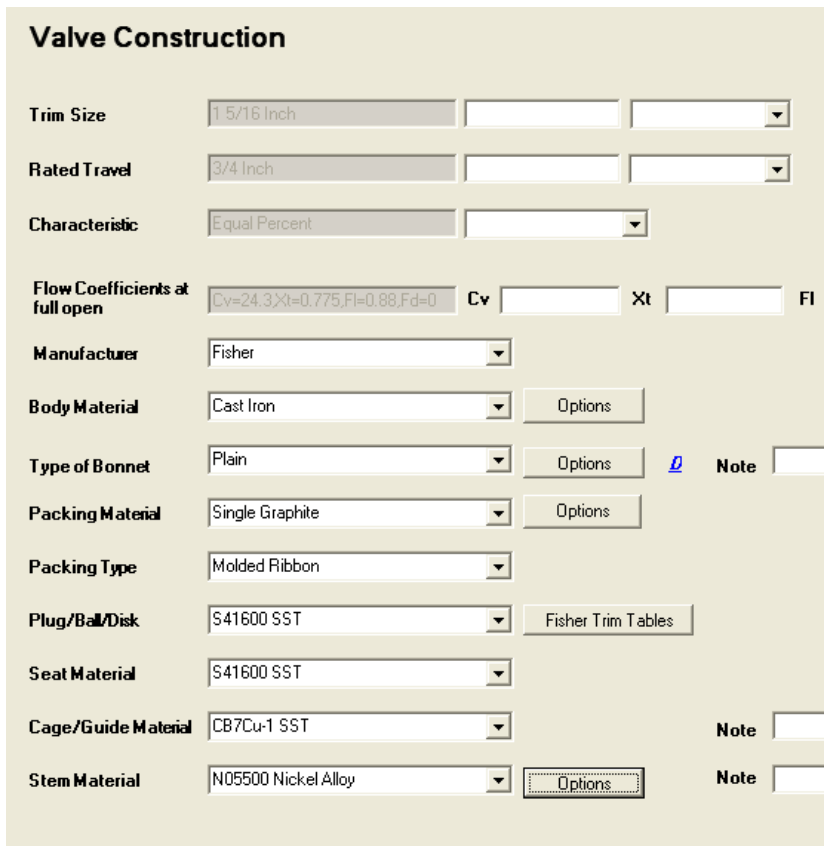

26. Let's move on to Actuator Sizing by click the "5-Actuator Selection" tab.

<sub>on</sub> 5-Actuator Selection **|** 6

- 27. Fill in the Actuator Selection tab as follows:
	-
	- a. Type "Spring & Diaphragm" b. Spring action/fail mode
	- c. Hand Wheel "Side Mounted"
- 
- 
- 
- d. Note **Note 1988** Note Sample" **COLLECT COLLECT COLLECT COLLECT COLLECT COLLECT COLLECT COLLECT COLLECT**

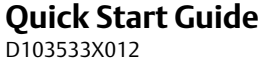

28. This will enable the "Sliding Stem Actuator Sizing" button. Click this button. The Actuator Wizard will appear.

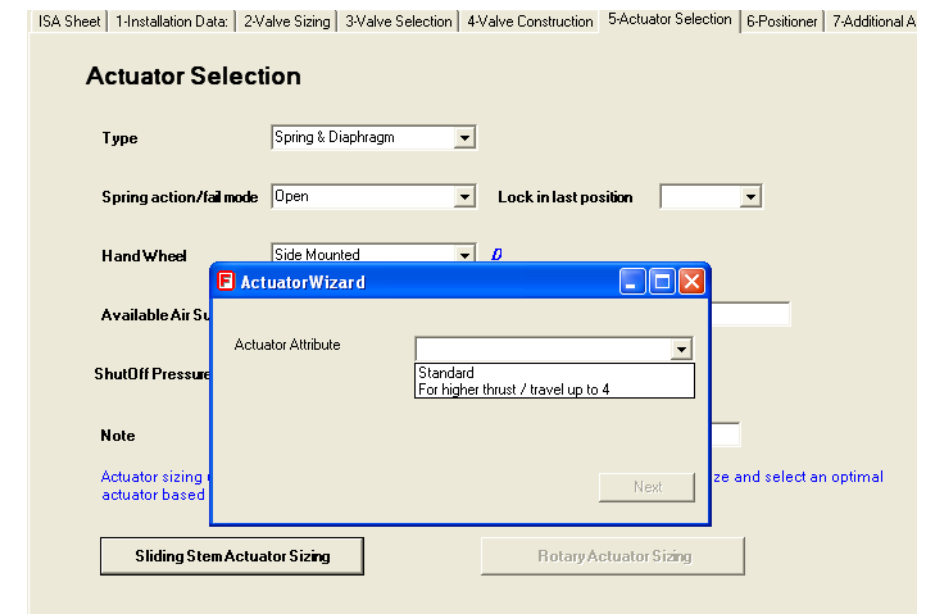

29. Select "Standard" from the Actuator Attribute dropdown list. <mark>The Actuator Sizing screen</mark> will appear. Make sure that "Sizing For:", "Sizing Method", "Sizing Mode", "Flow", and "Bonnet Style" match this screen shot.

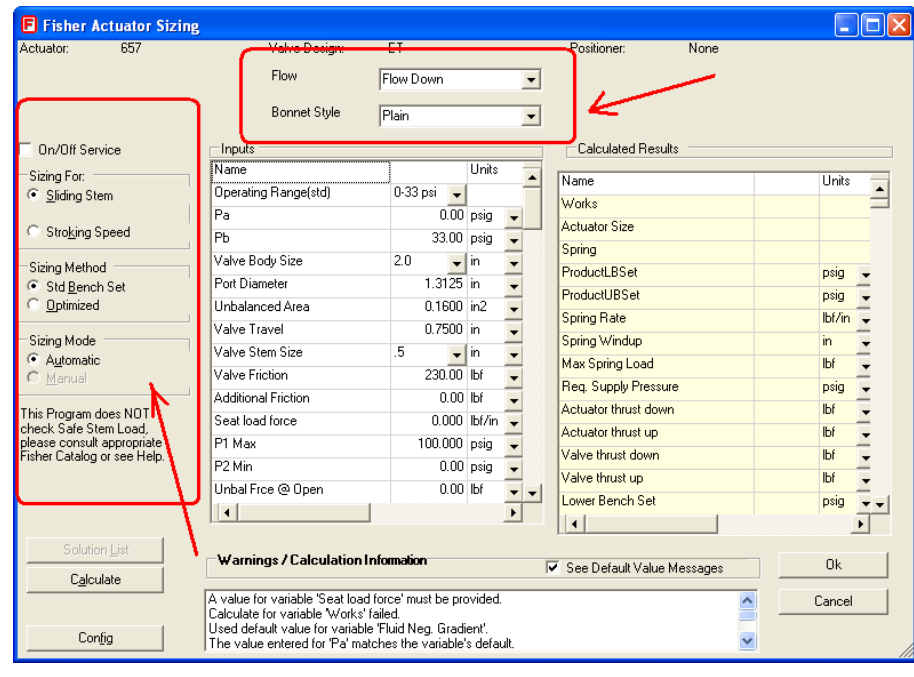

30. Within the left "Inputs" sizing grid, make sure these values are present. If they are not, please enter them.

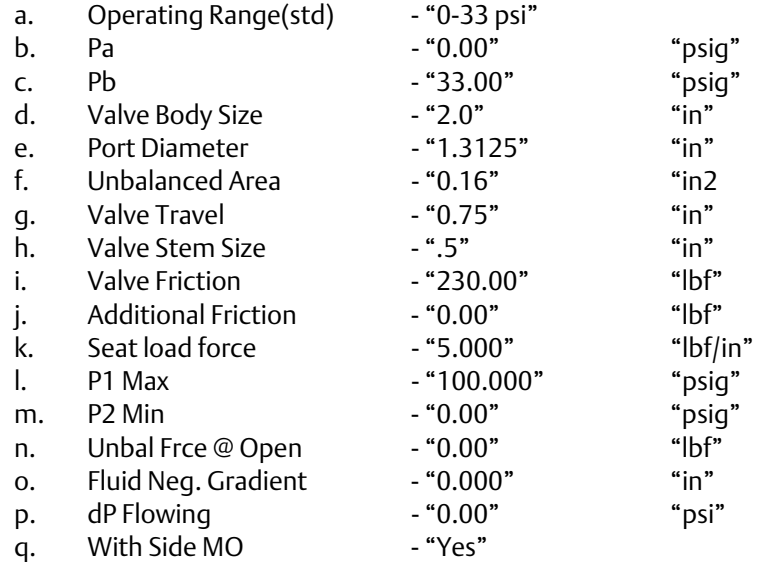

- 31. Click the "Calculate" button. The Solutions window appears along with a grid for selection.
- 32. Click the "Select" button. Your input values will be calculated, and output results will be generated within the pale-yellow grid on the right.
- 33. Click "OK" to exit the Actuator Sizing screen. This will bring you back to the Actuator Selection tab. Rarely will a user need to go past this step of the application, but to further your exposure we will continue on to the final two tabs.
- 34. Let's fill in some Positioner data by clicking the "6-Positioner" tab.

 $\overline{\mathsf{ion}}$   $\overline{\mathsf{B}}$  Positioner  $7 - 6$ 

35. Populate the Positioner frame with the following data:

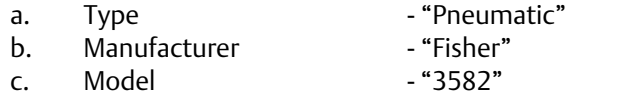

- d. Positioner Input Signal "Foundation Fieldbus"
- e. Positioner Action **Fact** "Direct"
- f. Gauges "Yes"
- g. Hazardous Area "ASME Approved"
- h. Note **1988** "Positioner Note Sample"

#### 36. Populate the I/P Transducers frame with the following data:

a. Manufacturer "Fisher" b. Model - "i2P-100" c. Output - "0-18 psi" d. Note "IP Transducers Note Sample" 37. Populate Air Set Regulator frame with the following data:

- a. Manufacturer "Fisher"
- b. Model **and The Contract Contract Contract** Mfg. Standard"
- c. Air Set Pressure "60"
- d. Gauges "Yes"
- 
- 
- e. Note **Note 1988** Note Sample" **CELC** Note Sample"
- 38. Once these values have been entered, your Positioners tab should look like this:

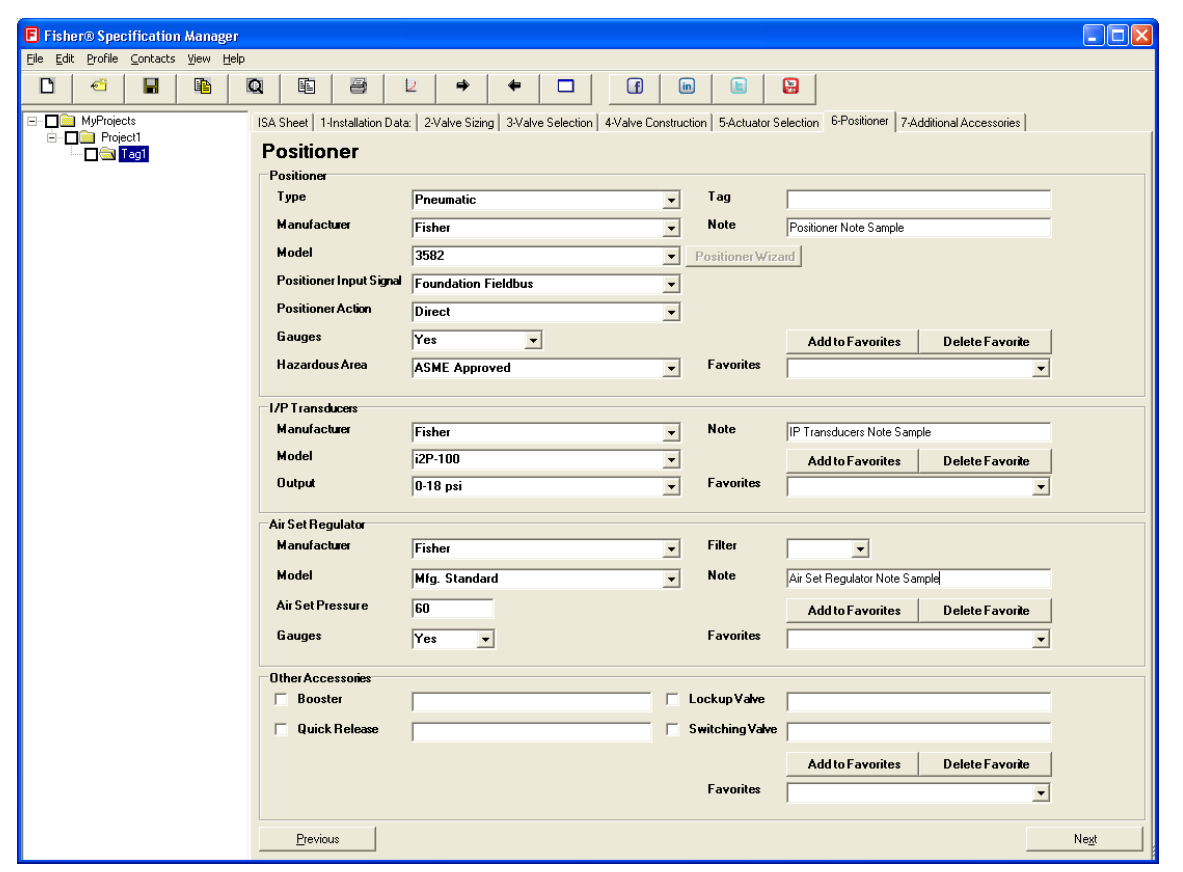

39. Click the "7-Additional Accessories" tab to proceed to the final tab of our Fisher Specification Manager tutorial.

er 7-Additional Accessories

40. Populate the Solenoid Valve frame with the following data:

- a. Manufacturer "ASCO"
- b. Model "55102025"
- c. Bug Vent Required "Yes"
- d. To VentActuator "Energize"
- e. Voltage "110 VDC"
- f. Material "Brass"

41. Populate the Limit Switches frame with the following data:

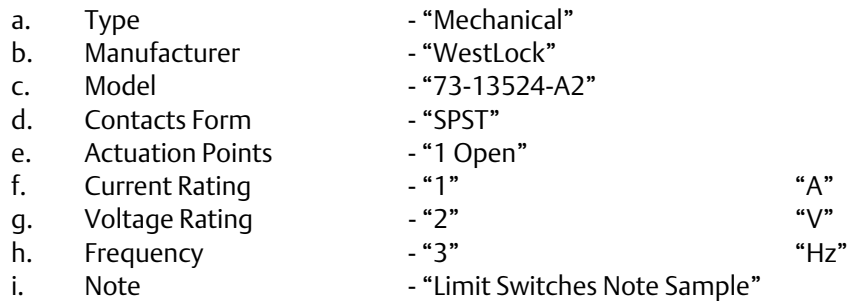

42. Once these values have been entered, your Additional Accessories tab should look like this:

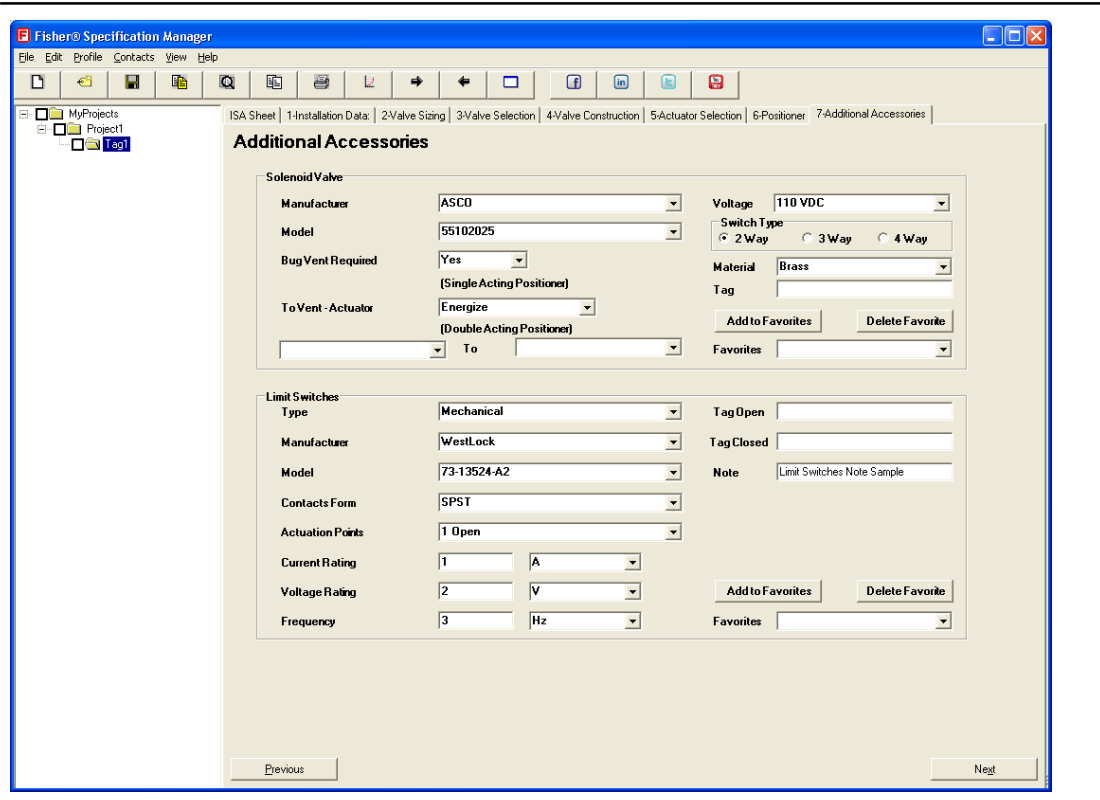

- 43. Congratulations! You have just walked through a majority of the application.
- 44. The whole point of filling out all of these tabs is to generate an overall summary of your valve that you sized, and selected. This summary is called the ISA Sheet. Click the "ISA Sheet" tab.

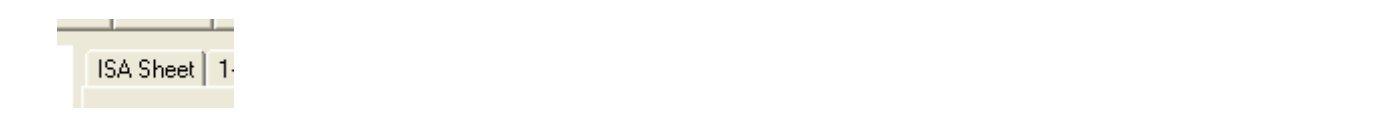

45. Look over the **Control Valve Specification Sheet.** You will notice that all of the values that we chose/entered within the tabs has been centralized to this sheet.

#### **Here is a screen shot of what your ISA Sheet should look like:**

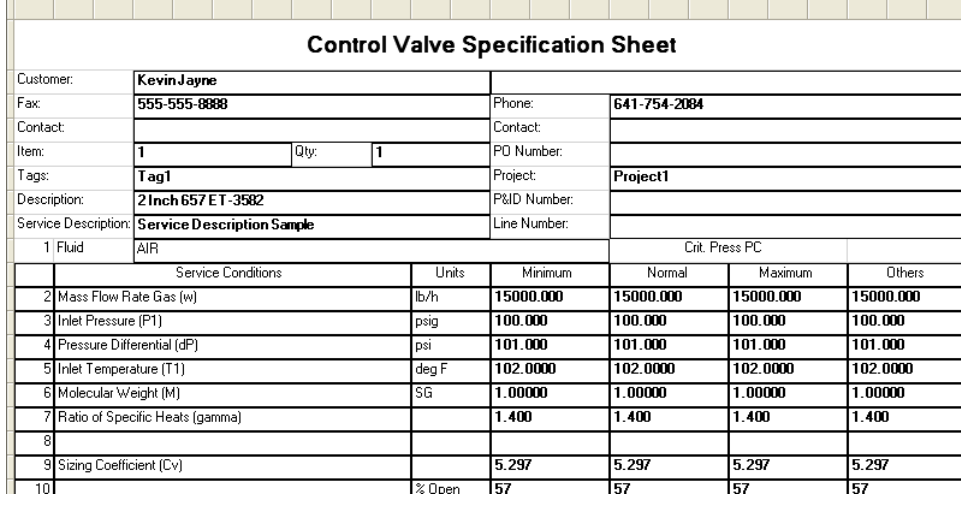

# <span id="page-19-0"></span>More Important Features

#### Duplicate

To save you some time of having to start a new tag over from scratch, you can simply click the duplicate button on the Toolbar. This will create an exact copy of whichever tag you choose. You can also duplicate by right-clicking a tag, and selecting "Duplicate" from the submenu while in the TreeView.

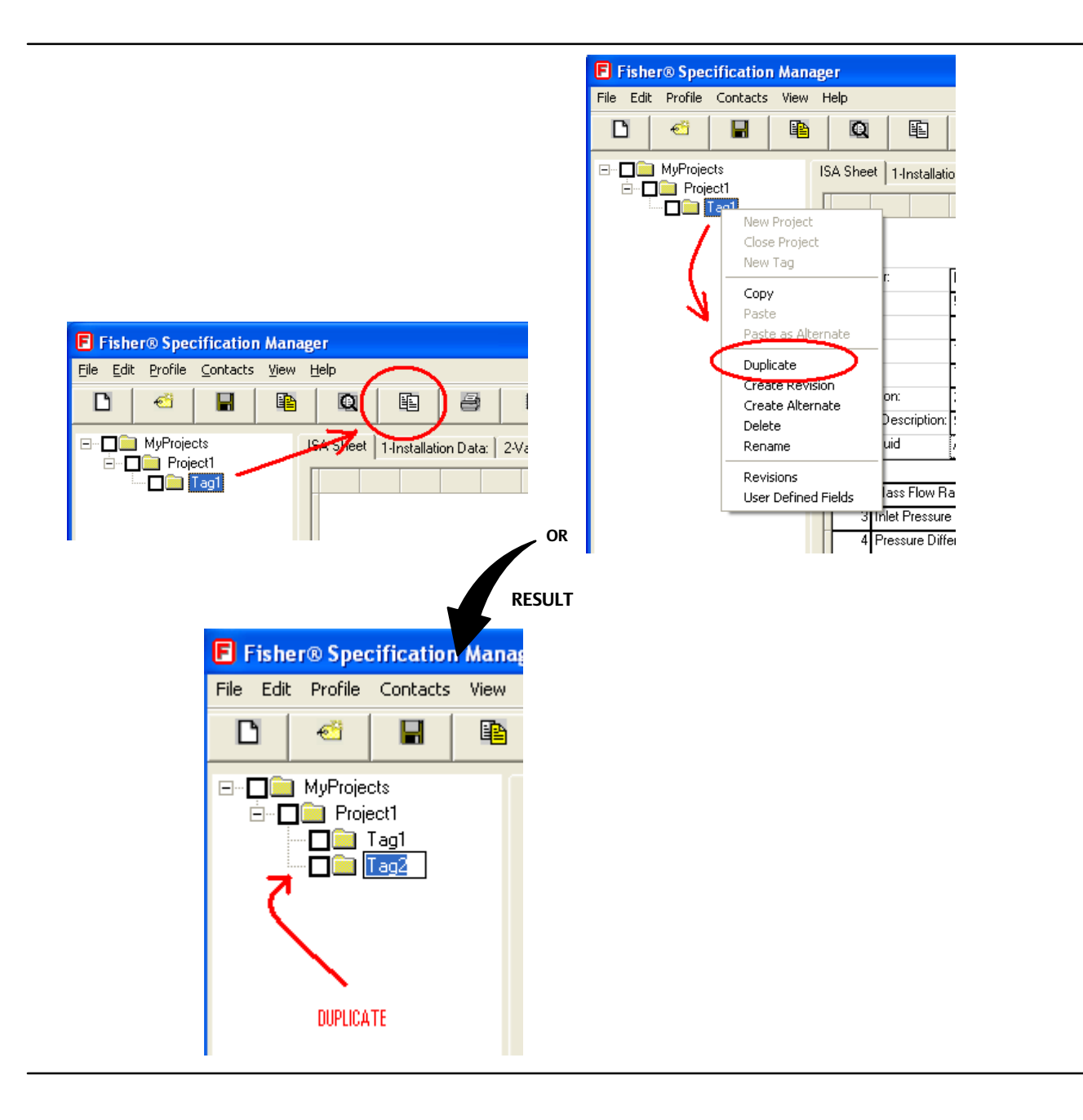

#### <span id="page-20-0"></span>Save Projects and Save Projects As

Be sure to save your projects frequently. You may do this by clicking the Save Projects button on the Toolbar, or File > Save Projects from the menubar. If you want to save a separate copy of an existing project without overriding it, you may do so by clicking File > Save Projects As from the menubar.

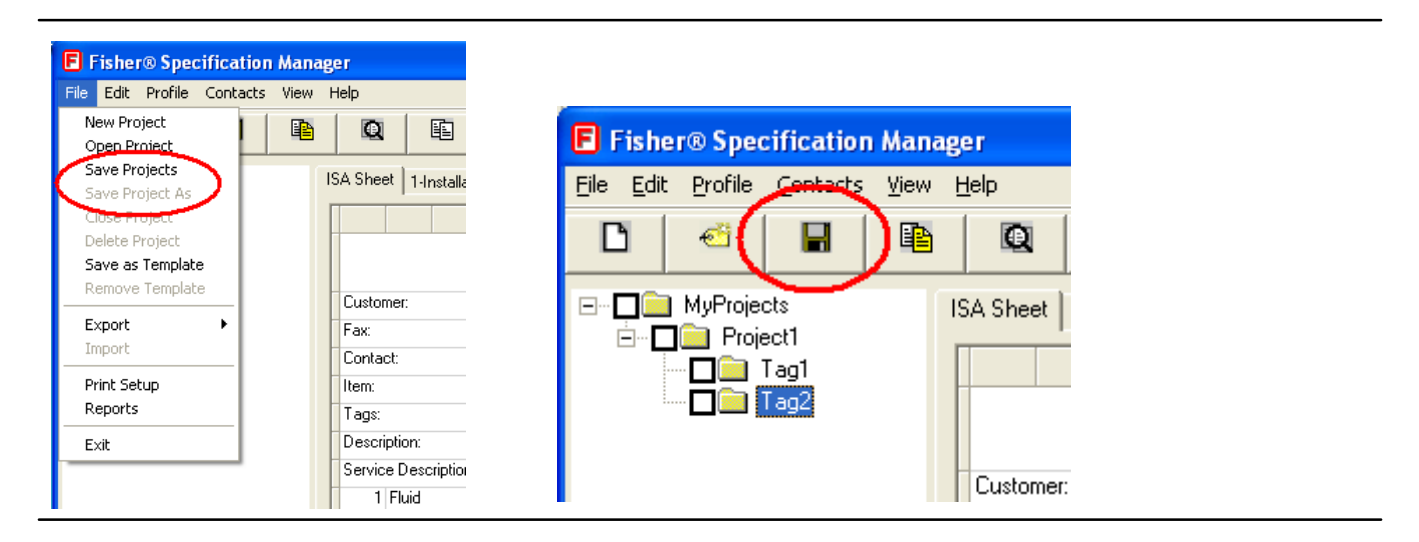

#### Compare

Another great tool that comes equipped with Fisher Specification Manager is the Compare feature. It is a quick and easy way to look that the difference between two tags. To take advantage of this, select two tags within the TreeView by clicking their checkboxes, then click the Compare button on the Toolbar. The result is a window pointing out all the differences between the two tags you selected. In this example, there are only two differences.

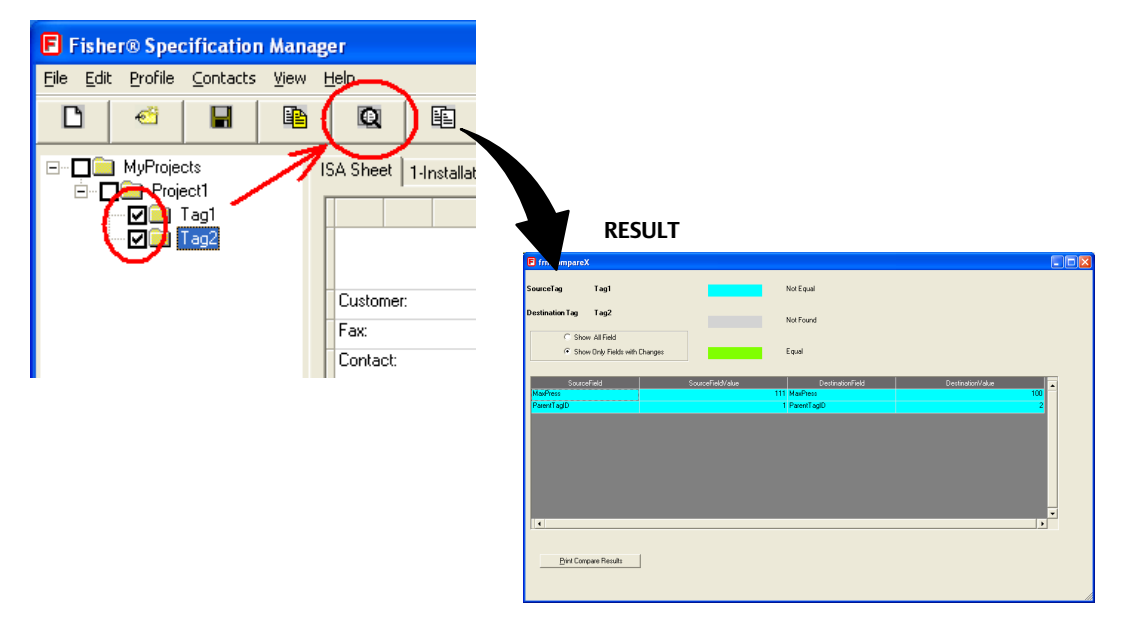

## <span id="page-21-0"></span>Cv Plot

Click the Cv Plot button on the Toolbar to generate a graph of the Cv values generated in Valve Sizing, and where they lie in conjunction with the % Open values for the valve.

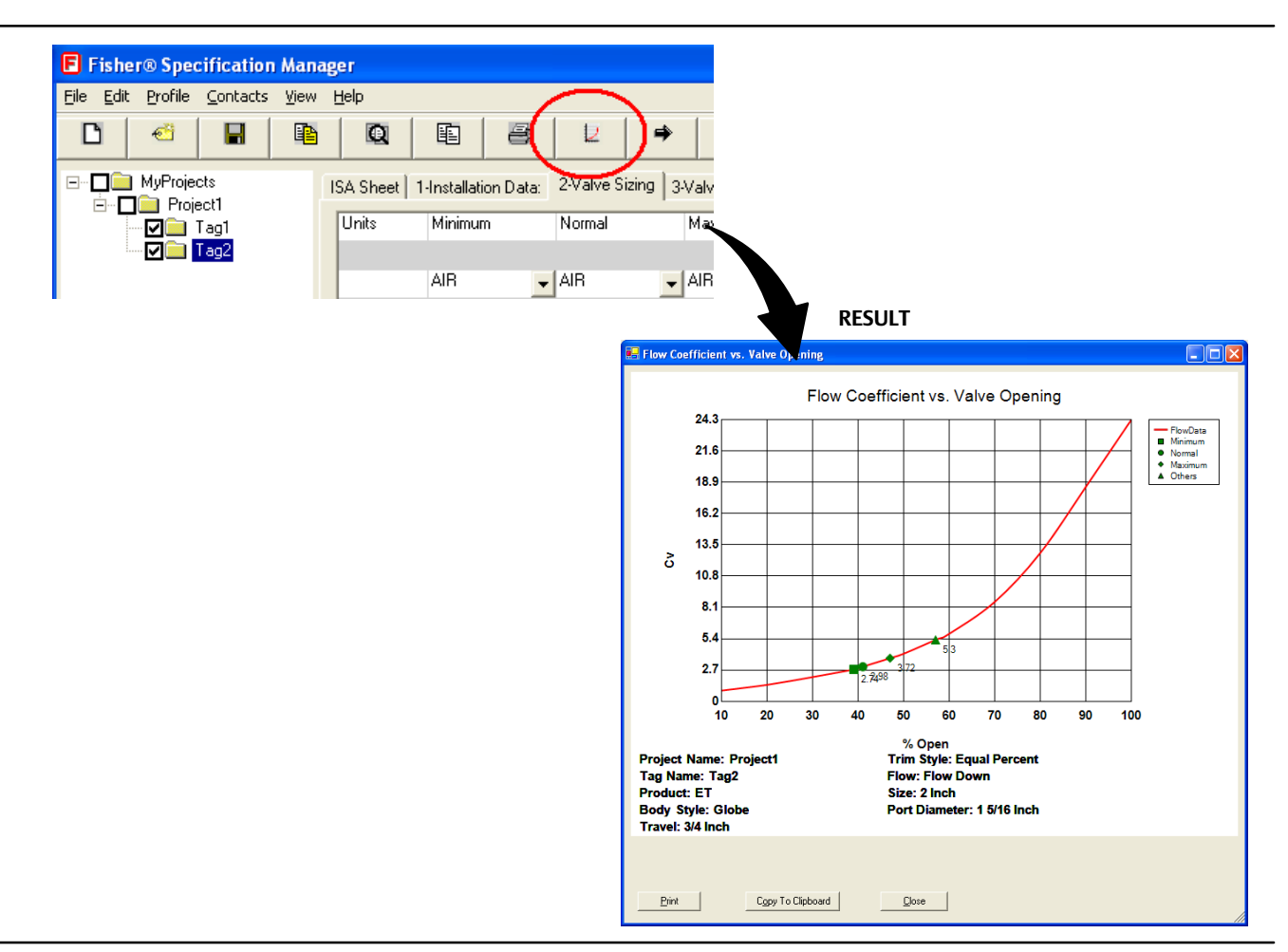

## Next Tag & Previous Tag

If you do not wish to use the TreeView to navigate between tags, you can use the Next Tag or Previous Tag buttons on the toolbar.

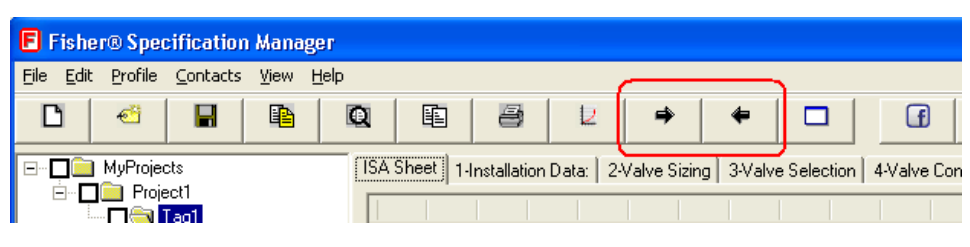

#### <span id="page-22-0"></span>Save As Template

By choosing this feature from either "File > Save As Template" or clicking the "Save As Template" button on the toolbar, you can save every single setting, and field value within the current tag that you're viewing. This featured is designed to save time. Fisher Specification Manager will read this saved template file every time you create a new tag which will pre-populate every field value that you saved. Thus, lessening the hassle of filling in those fields in future projects.

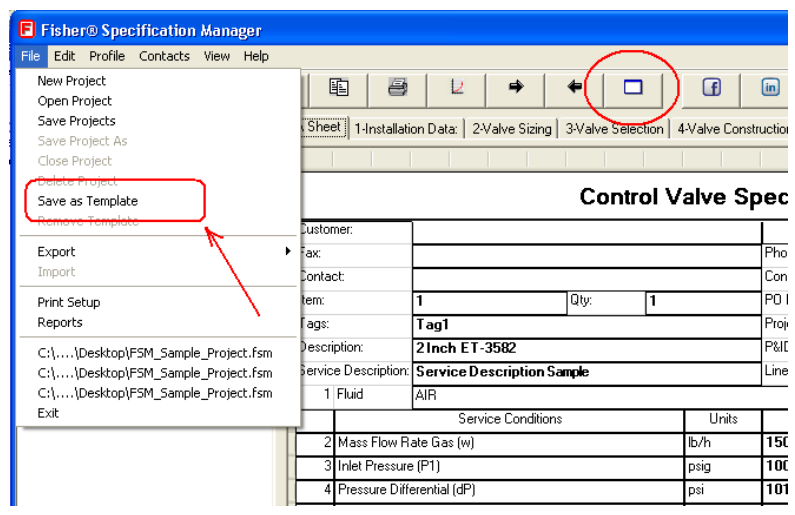

#### Help & About

If you are having trouble at any point within the application, please refer to the Help resources that Fisher Specification Manager has to offer. There are three different ways of finding what you are looking for: 1.) Clicking "Help > Contents" , 2.) clicking "Help > Help By Screen", and 3.) clicking "Help > Control Valve Handbook". The first one is contents-based, the second is HTML based, and the third is a link to our online Fisher Control Valve Handbook. Also if you wish to know what version of Fisher Specification Manager you're using, simply click "Help > About" on the menu bar. You can also find out the Sizing Engine and Database versions from here. The sizing engine a separate, behind the scenes application that generates your output results for you in the Valve Sizing step.

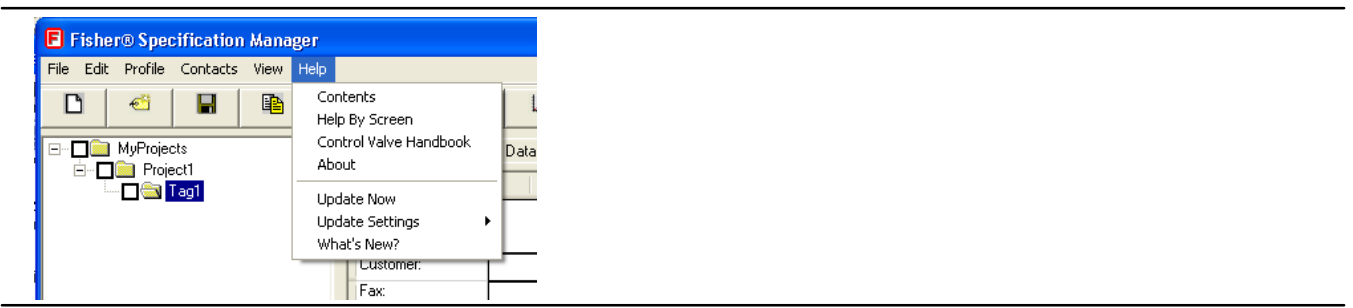

## **Drawings**

After you have sized and selected a valve (ED, ET, etc.), you have the option of taking advantage of the Drawings feature included with Fisher Specification Manager. To do so, select "Drawings" from the "View" menu on the

<span id="page-23-0"></span>menubar. The Select Drawing dialog window will appear. Select the first row of the grid, and click the "View Drawing" button in the lower right corner. This result is a document displaying a basic drawing of the valve that you sized and selected with dimensions.

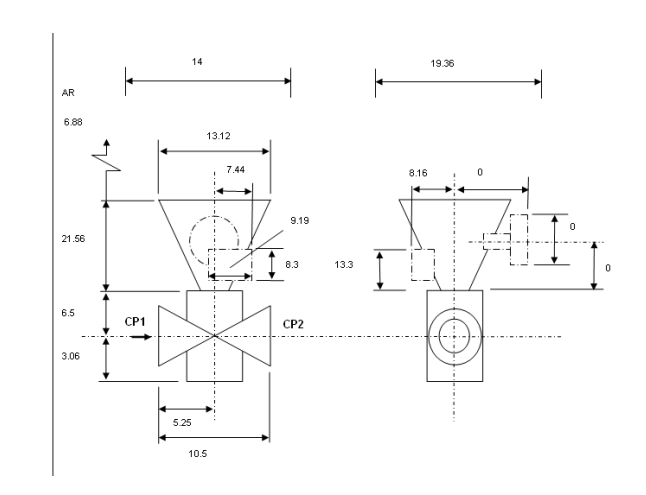

# Report Generation Process

#### How To Generate Reports

- 1. Select a project that you would like to generate reports for within the TreeView.
- 2. Click "File > Reports" from the menubar.

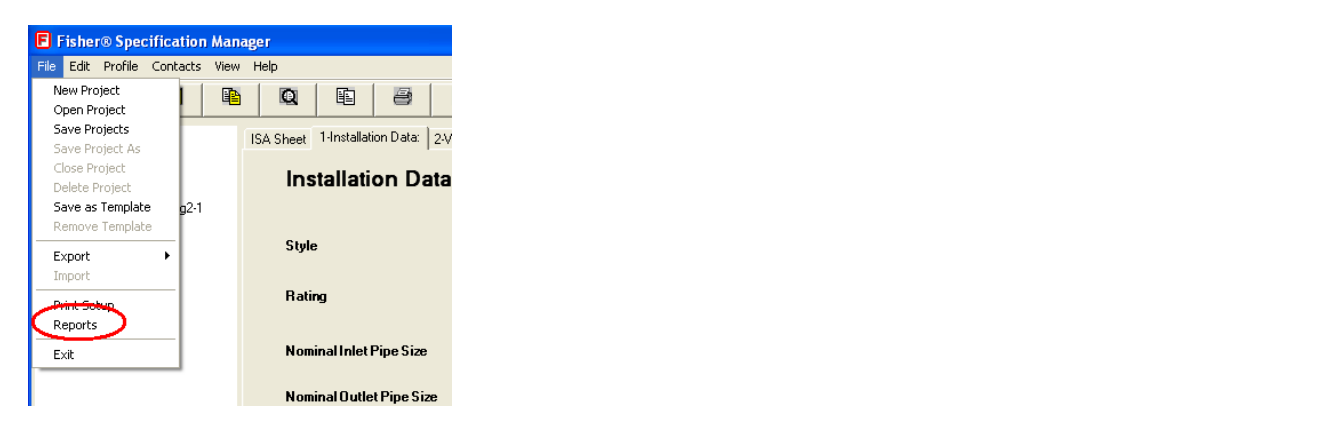

- 3. The Reports dialog window will appear. Click a check mark in the following checkboxes.
	- a. DataSheet
	- b. Valve Sizing Calculation
	- c. Project Summary

<span id="page-24-0"></span>4. Place a check mark in the checkbox just to the left of Item 1, Tag1 in the right pane.

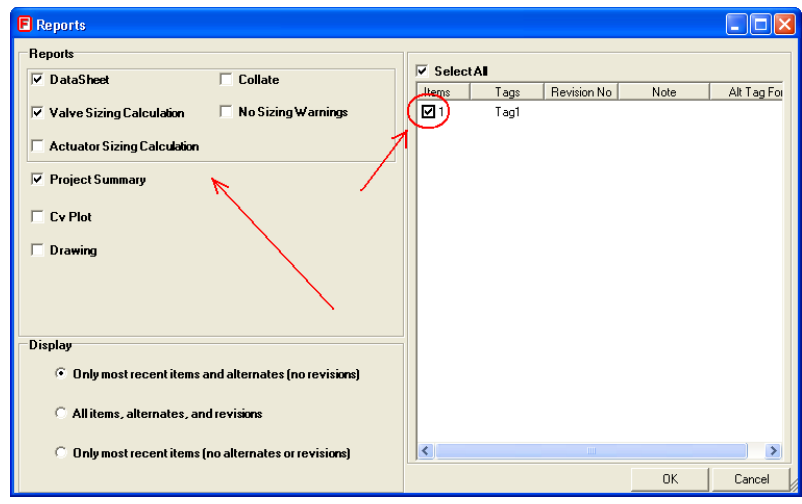

- 5. Click the "OK" button. All the reports you placed a check mark next to will now be generated. The progress bar will tell what report it's working on, and how long you will have to wait for all of the reports to finish. NOTE: Sizing warnings will print to the Valve Sizing Calculation report by default unless you place a check mark within the "No Sizing Warning" checkbox.
- 6. Each report type (DataSheet, Valve Sizing Calculation, etc.) will be on a separate document. At this point you can either Print, Save, and/or Exit the document.
- 7. Congratulations! You just learned how to generate reports in Fisher Specification Manager!

# Profile Features

There are two types of Profiles that you can setup for Fisher Specification Manager.

- 1. PROJECT --- Can edit before you start any tags. Settings will hold throughout the entire project.
- 2. USER --- Can edit before you start any projects or tags. Settings will hold indefinitely until you go in and manually change them.

#### User Profile

1. Let's start fresh. Close Fisher Specification Manager and relaunch it to start with a clean slate. You can also close all of the projects in the TreeView if you would rather do that.

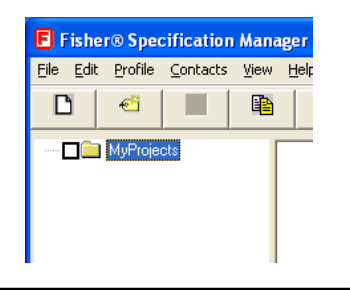

2. Click "Profile" on the menubar to expand the submenu.

- <span id="page-25-0"></span>3. Select "User" from the submenu. At this point, this should be your only selectable option.
- 4. The User Profile dialog window will appear.

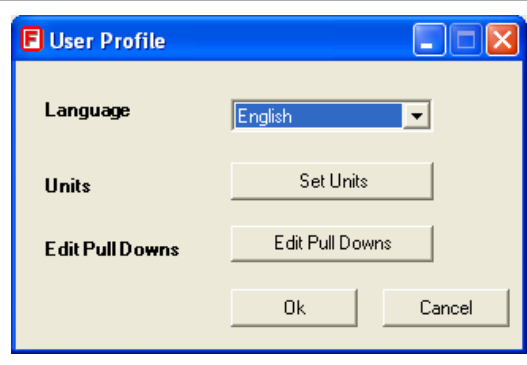

- 5. Clicking this button will take you to a dialog window where you can setup the units that you wish to use a majority of the time when you're sizing a valve (within the Valve Sizing tab). We will not utilize the "Edit Pull Downs" for this tutorial.
- 6. Click the "OK" button to save, and close the dialog window.

#### Project Profile

- 1. This feature is project specific. Click "Profile" on the menubar to expand the submenu, and select "Project".
- 2. The Project Profile dialog window will appear. Fill in the text boxes as shown below. Notice there is a "Set Units" button here as there is in the User Profile setup. There are a few other things you can set here as well. For now, we will just worry about the top 5 text boxes.

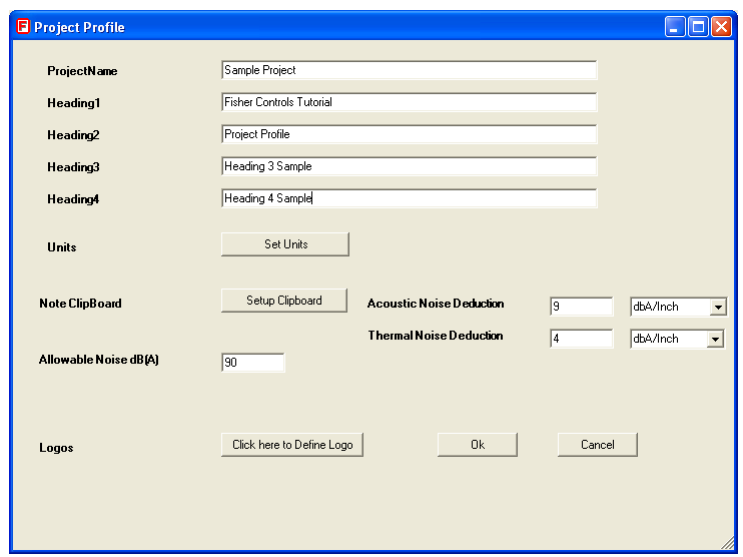

- 3. Click "OK" to save, and close the dialog window. The "Project" row on the ISA Sheet will change according to what you entered in the Project Profile setup.
- 4. Also, if you generate a DataSheet, Valve Sizing Calculation, and/or Actuator Sizing Calculation report, the 4 heading lines that you entered will show up there.

<span id="page-26-0"></span>5. As long as you are creating new tags within this same Project, all of your Project Profile settings will stay the same.

# Update Your Software

1. Fisher Specification Manager has the capability of updating itself. To do so, click "Update Now" from the Help menu. If you have any projects open in your Tree View, you will be prompted to save your work and close them all to proceed with the update.

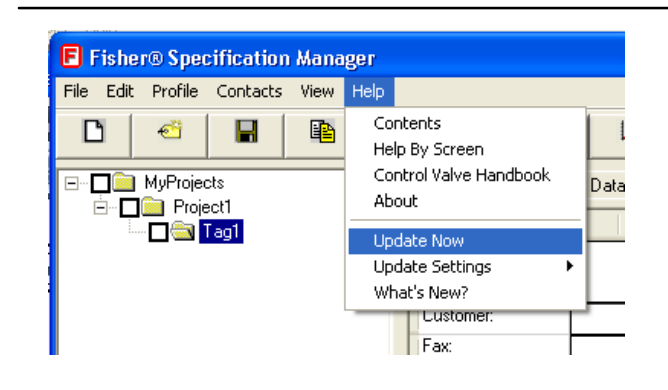

2. You will be directed to the following web page. Enter your email address, and click the "Update Software" button to proceed with the download and installation.

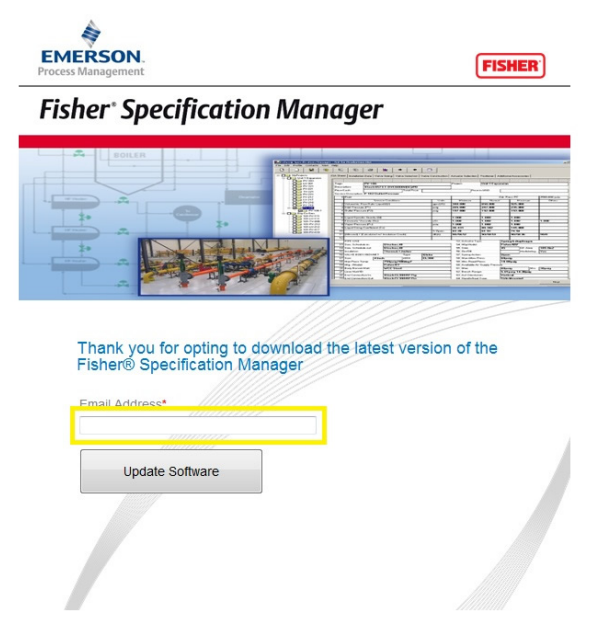

3. Similar to the full installation of Fisher Specification Manager, click "Run" to both messages that appear during the download process. NOTE: This requires you to have installation privileges. If you do not have installation privileges please click "Save" to the messages and have a system administrator perform the installation for you.

4. In addition to using Update Now from the Help menu, every 90 days Fisher Specification Manager will remind you to check for an update. If you choose, you can customize the settings of the Update Reminder from either the dialog box or the Update Settings options in the Help menu.

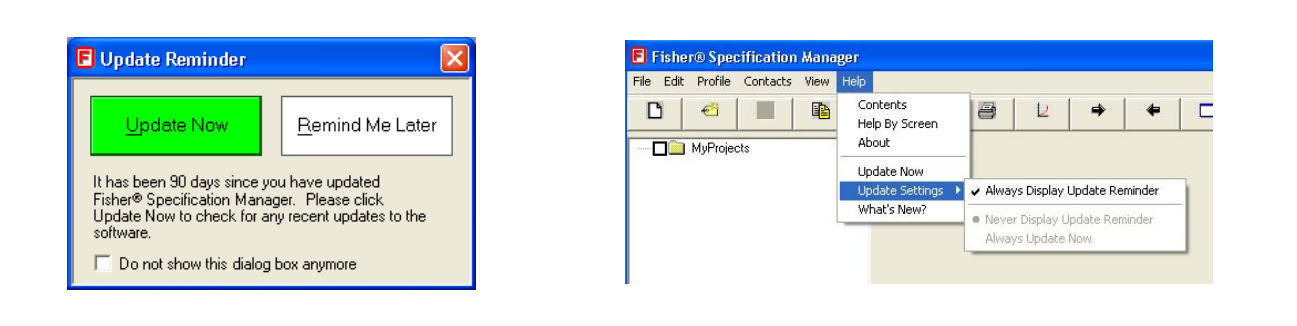

Neither Emerson, Emerson Process Management, nor any of their affiliated entities assumes responsibility for the selection, use or maintenance of any product. Responsibility for proper selection, use, and maintenance of any product remains solely with the purchaser and end user.

Fisher and Baumann are marks owned by one of the companies in the Emerson Process Management business unit of Emerson Electric Co. Emerson Process Management, Emerson, and the Emerson logo are trademarks and service marks of Emerson Electric Co. All other marks are the property of their respective owners.

The contents of this publication are presented for informational purposes only, and while every effort has been made to ensure their accuracy, they are not to be construed as warranties or guarantees, express or implied, regarding the products or services described herein or their use or applicability. All sales are governed by our terms and conditions, which are available upon request. We reserve the right to modify or improve the designs or specifications of such products at any time without notice.

Emerson Process Management Marshalltown, Iowa 50158 USA Sorocaba, 18087 Brazil Chatham, Kent ME4 4QZ UK Dubai, United Arab Emirates Singapore 128461 Singapore

www.Fisher.com

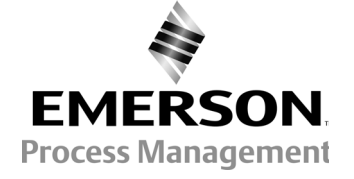